# **How To Use the Pension Website**

## *Link to Pension Website:*

## [https://www.midlandnationalpension.com](https://www.midlandnationalpension.com/)

## *Logging In:*

1. Click on the 'Login' button located at the bottom of the screen

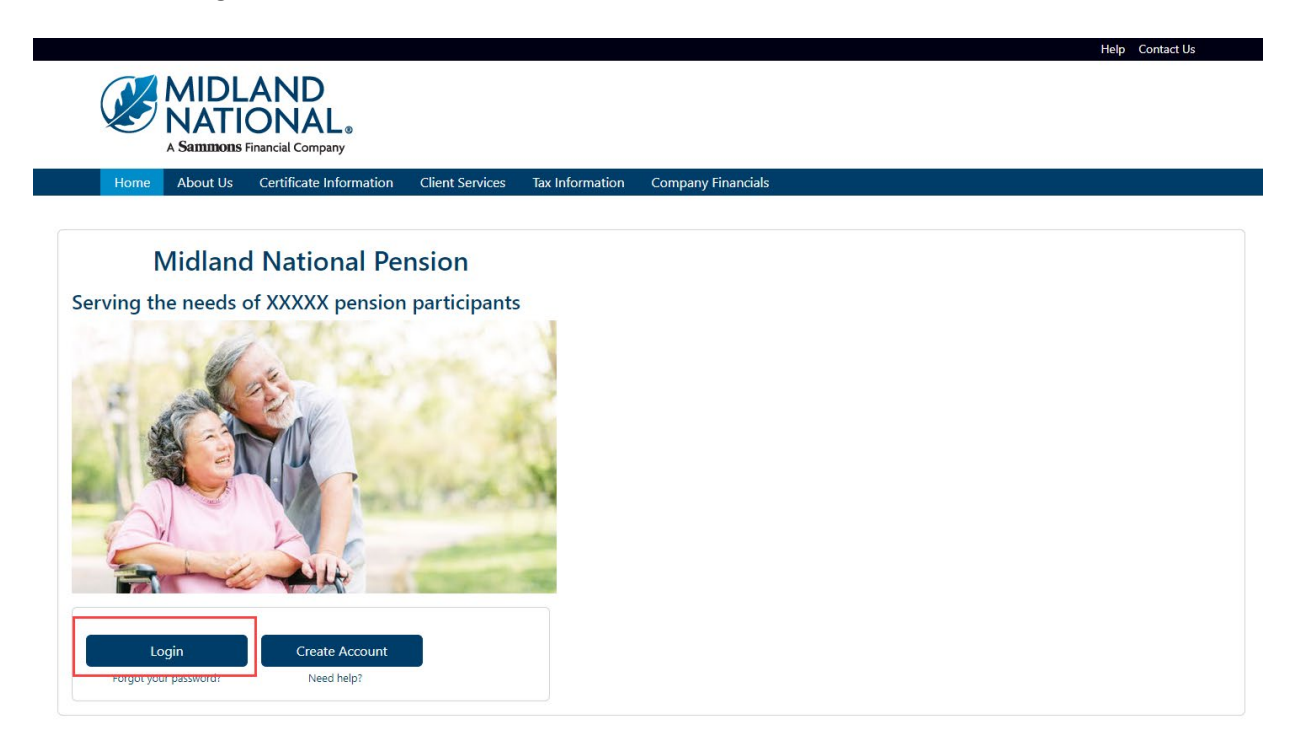

2. Type in your username and password

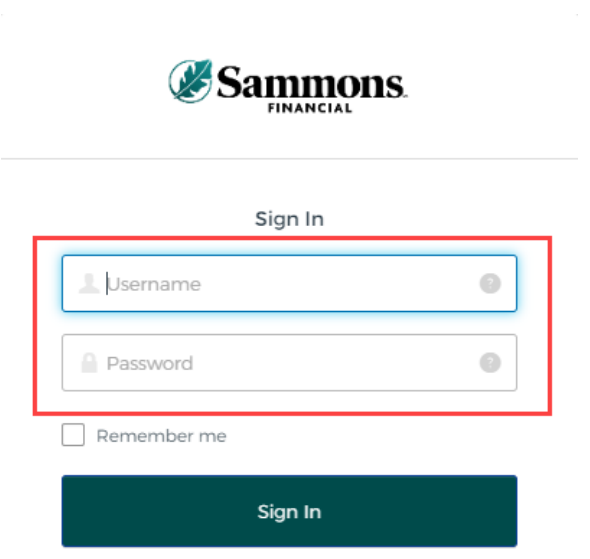

## 3. Click on the 'Sign In' button

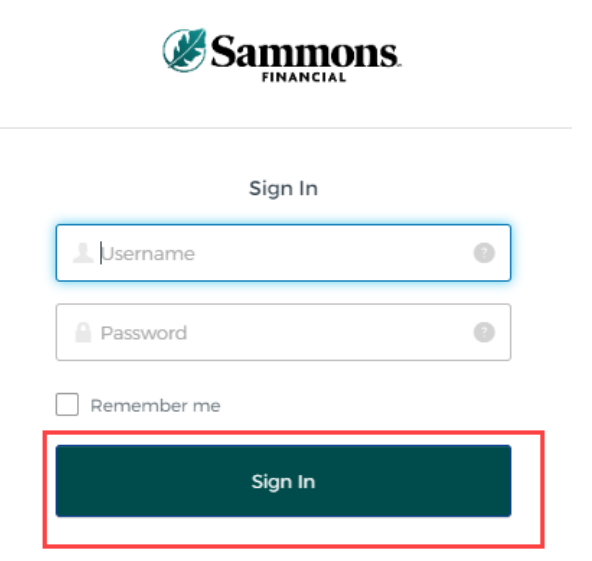

- 4. You may be asked to authenticate in the following situations:
	- a. If you are logging in for the first time
	- b. If you haven't logged into your account for at least 90 days
	- c. If you are logging into your account with a different device

**NOTE**: Screens below will show an example for each authentication type

## *Google Authenticator:*

a. The following screen appears

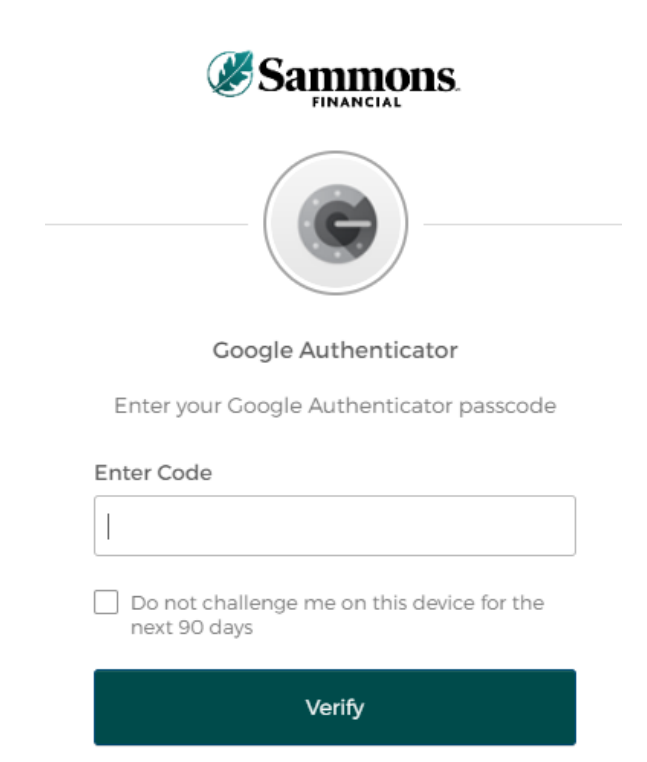

- b. Go into your Google Authenticator app located on the device you used to register your account
- c. Type in the authentication code displayed in Google Authenticator within the 'Enter Code' field

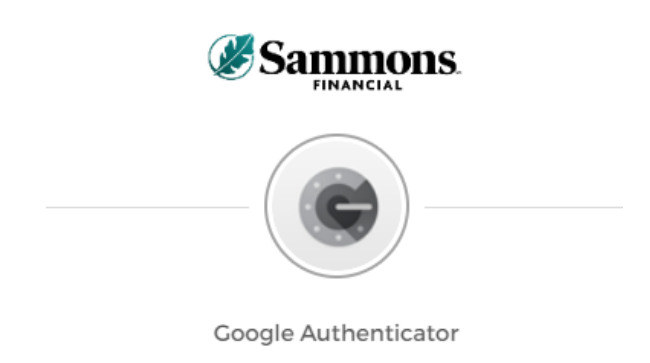

Enter your Google Authenticator passcode

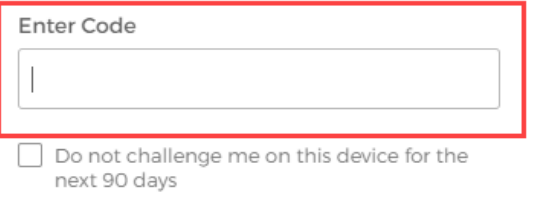

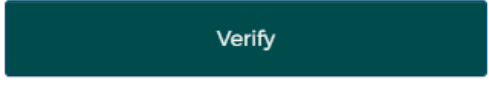

d. To ensure that you don't receive this message every time you access your account, click on the checkbox under the 'Enter Code' field that displays the following verbiage:

'Do not challenge me on this device for the next 90 days'

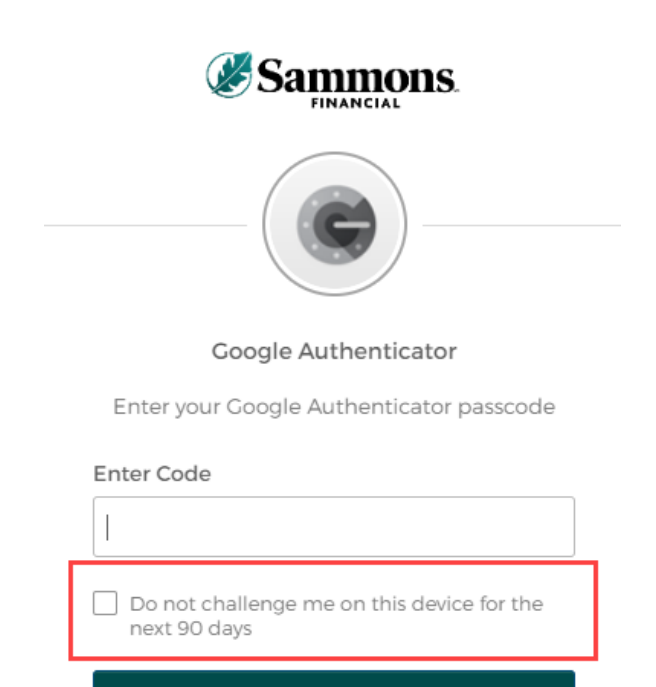

Verify

e. Click on the 'Verify' button

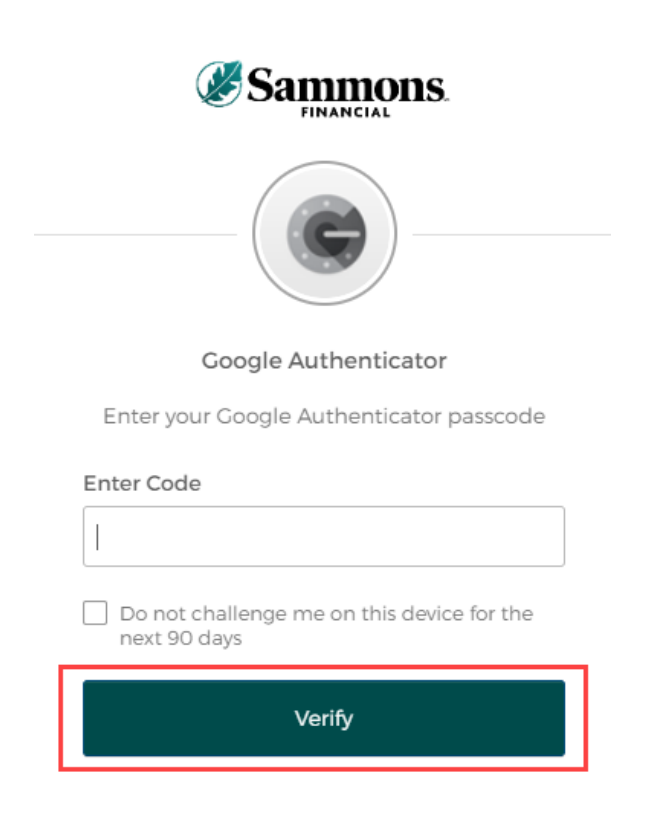

## *SMS Authentication:*

a. The following screen appears

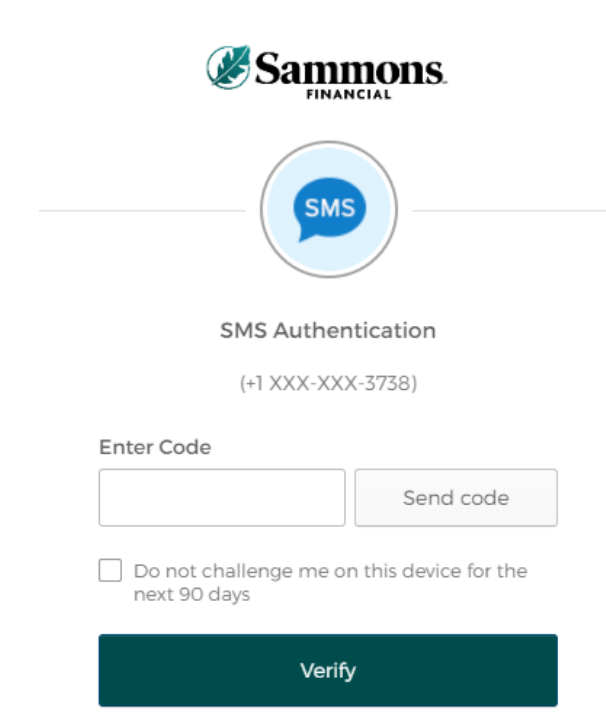

b. Click on the 'Send code' button

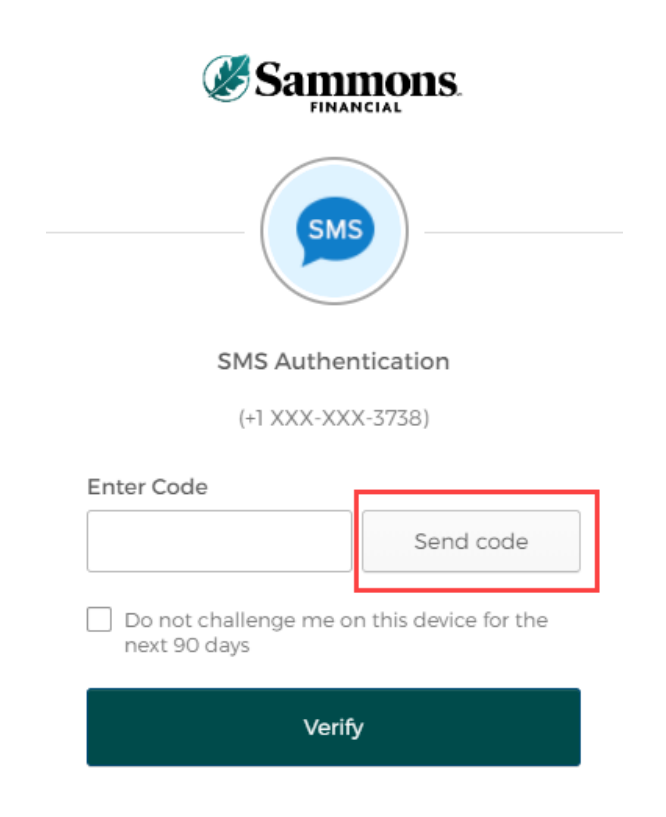

c. Type in the authentication code you received via the authentication method you selected when you registered your account within the 'Enter Code' field

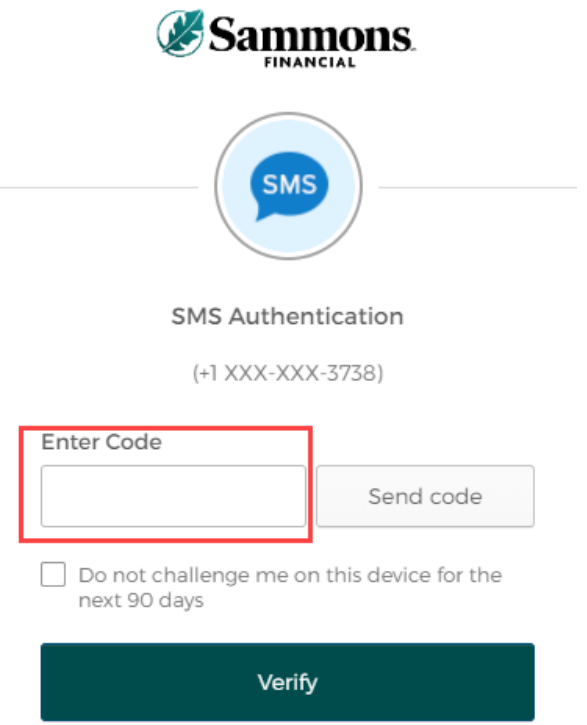

d. To ensure that you don't receive this message every time you access your account, click on the checkbox under the 'Enter Code' field that displays the following verbiage:

'Do not challenge me on this device for the next 90 days'

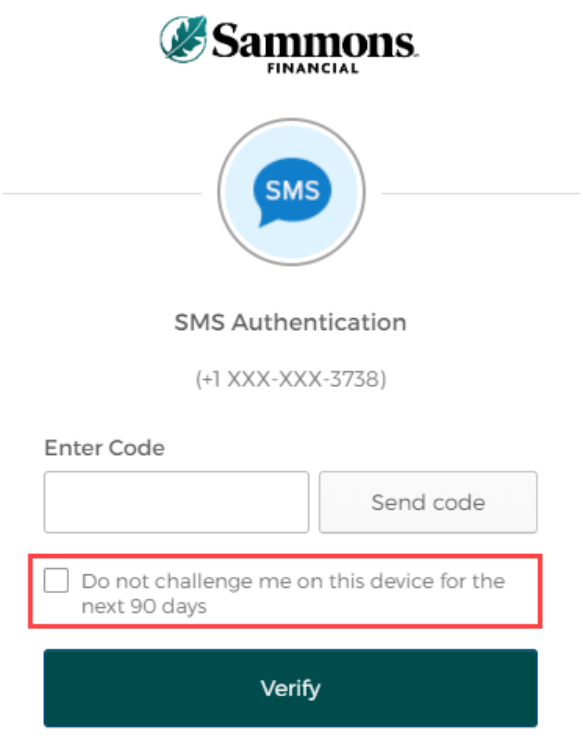

e. Click on the 'Verify' button

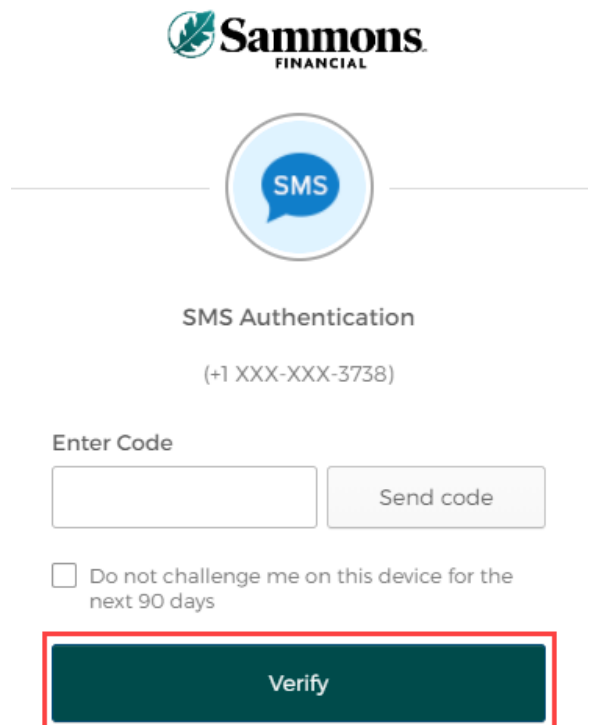

ч

## *Voice Call Authentication:*

a. The following screen appears

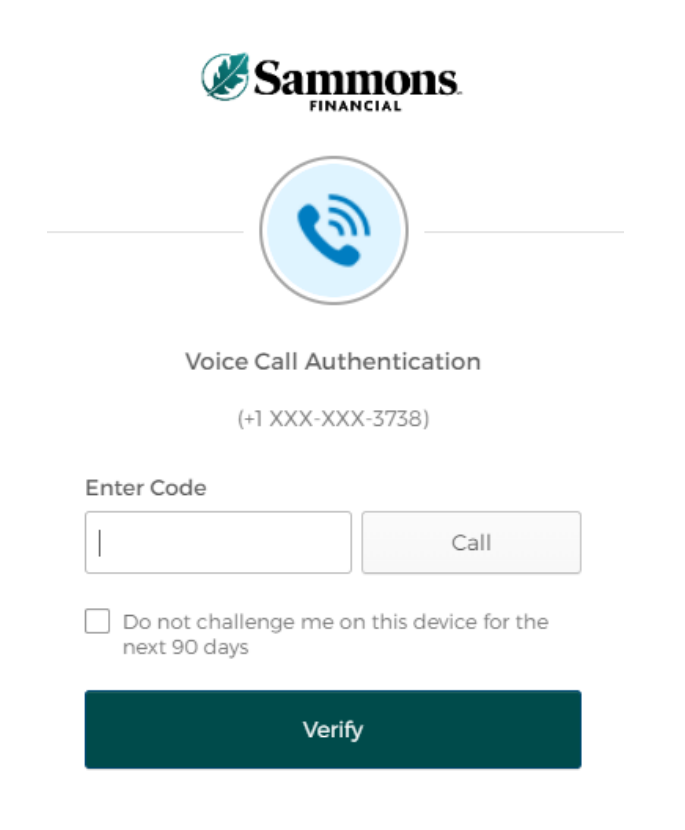

b. Click on the 'Call' button

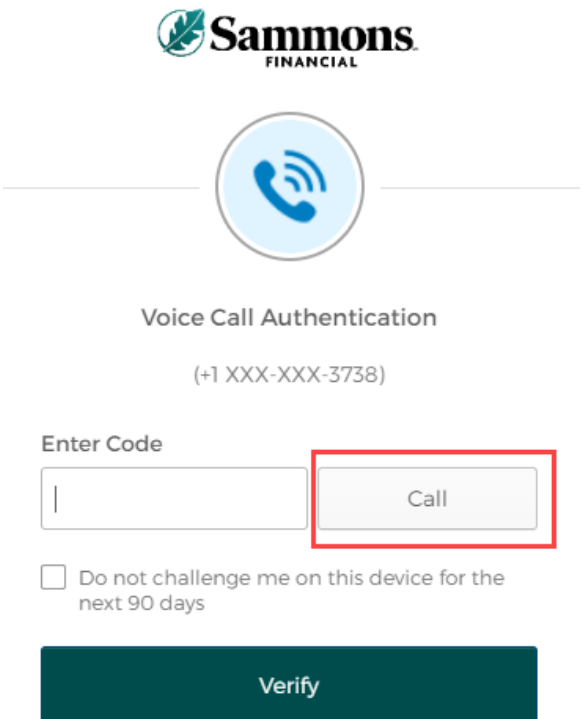

c. You will receive a call from a phone number based upon the authentication method you selected when you registered your account. Type in the code provided in the phone call within the 'Enter Code' field

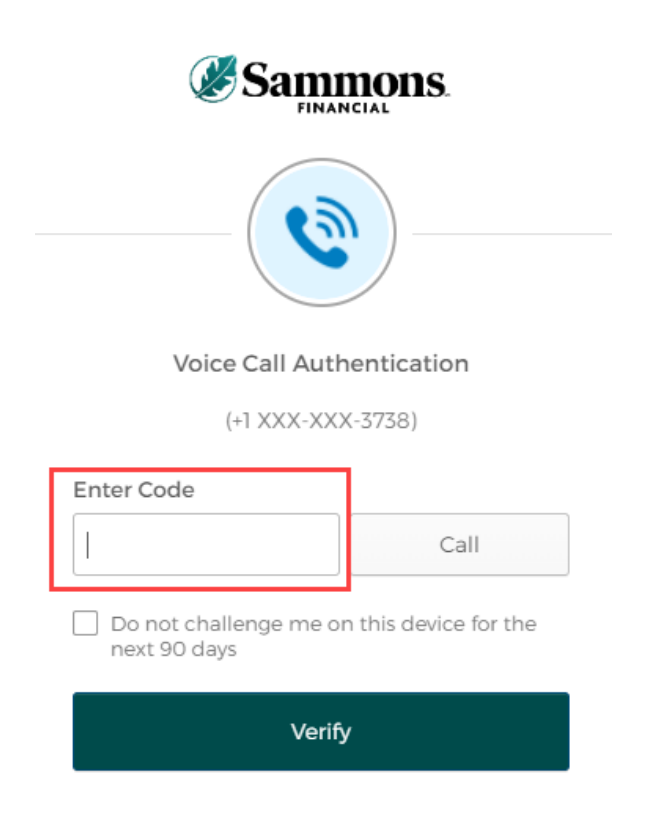

d. To ensure that you don't receive this message every time you access your account, click on the checkbox under the 'Enter Code' field that displays the following verbiage:

'Do not challenge me on this device for the next 90 days'

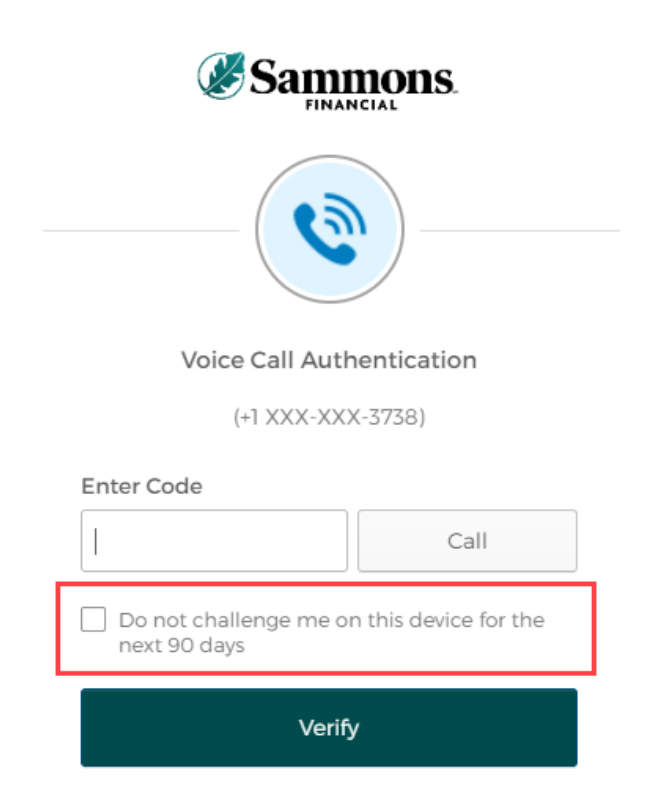

e. Click on the 'Verify' button

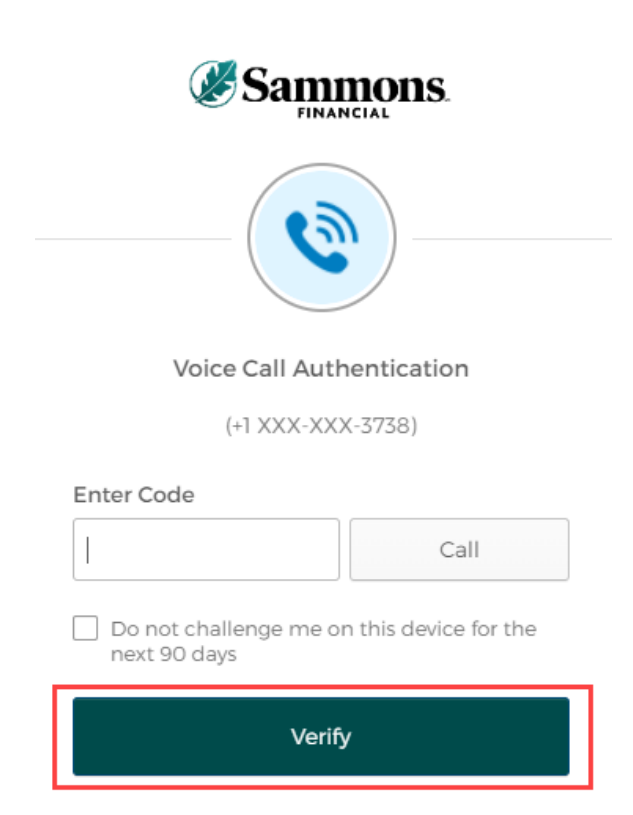

## 5. The following screen will be displayed:

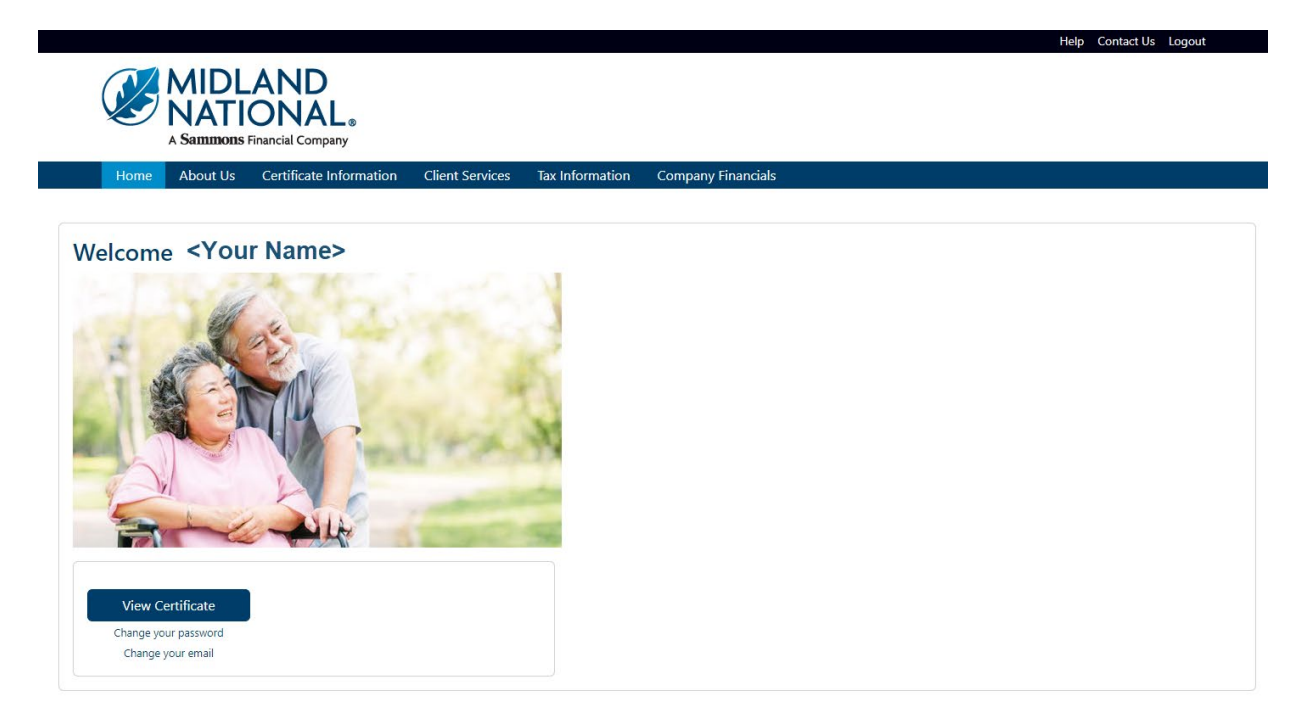

# *What's Available on the Website*

Help Contact Us

# *Top Navigation*

Home

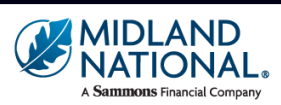

About Us Certificate Information Client Services Tax Information Company Financials

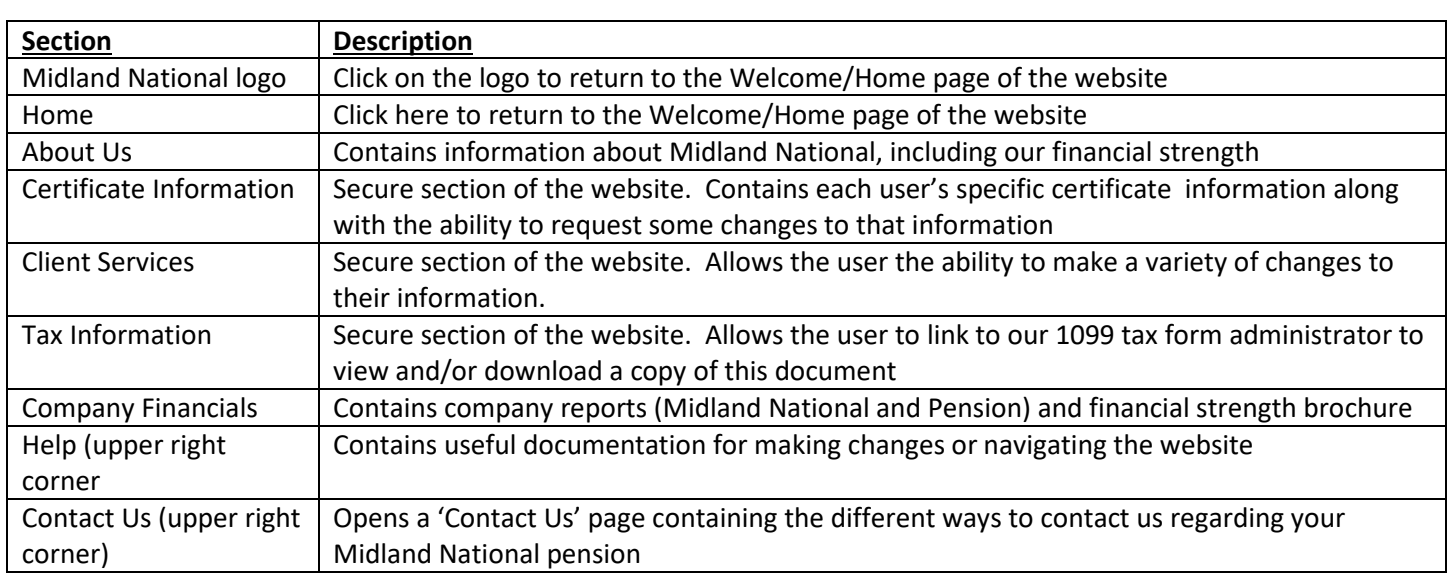

## **About Us:**

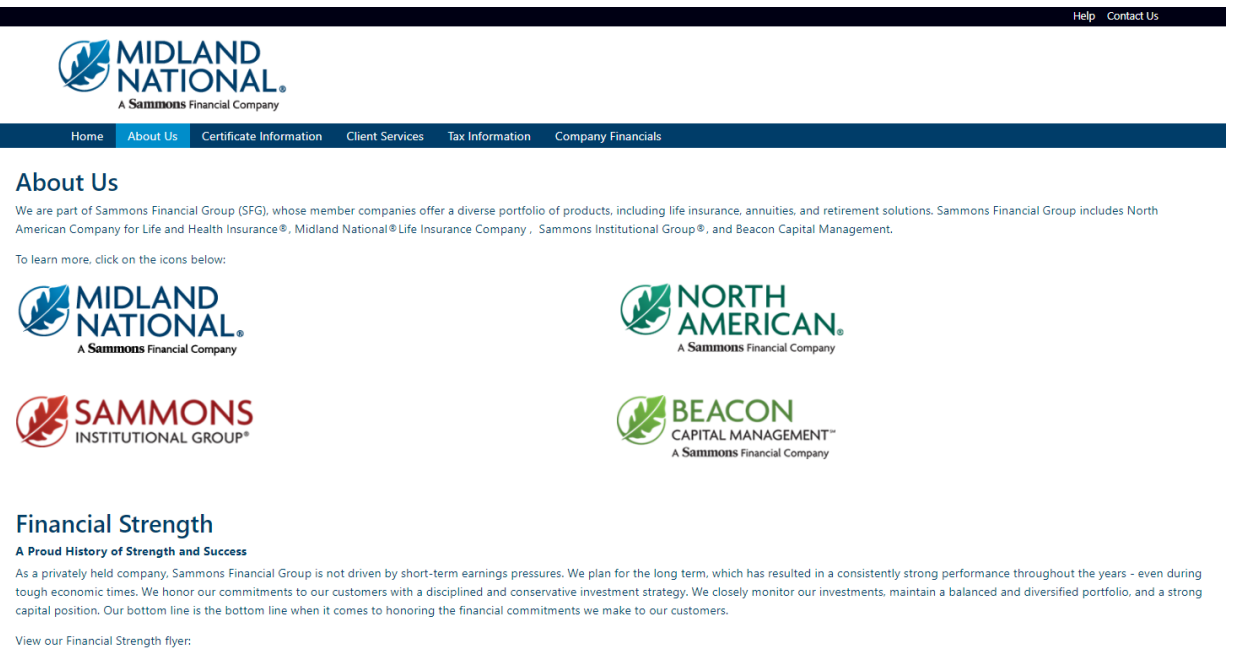

Financial Strength 2022

Sammons Financial Group by the Numbers\*

- More than 1,737,913 Life insurance and annuity policies held
- . More than \$115.6 billion in total assets
- \$360.4 billion life insurance in force
- · \$1.3 billion life insurance claims paid

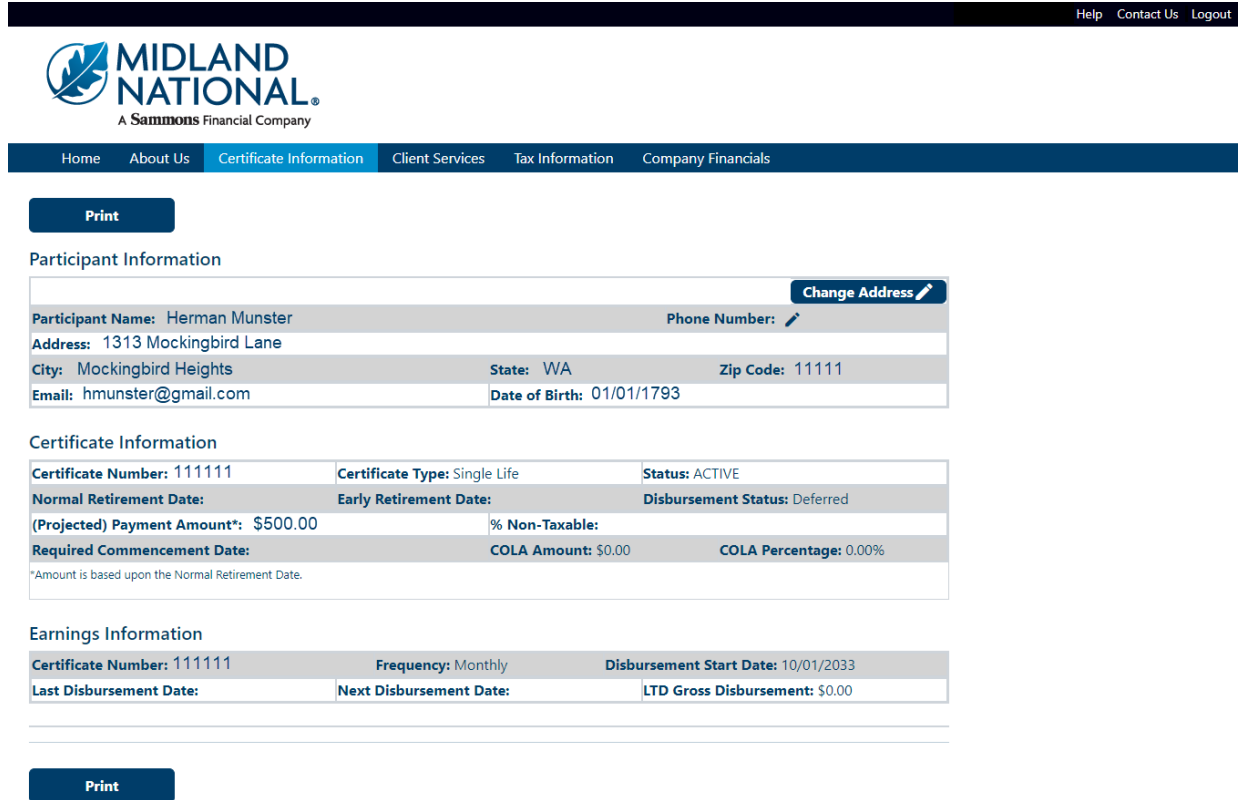

## **Client Services (login required):**

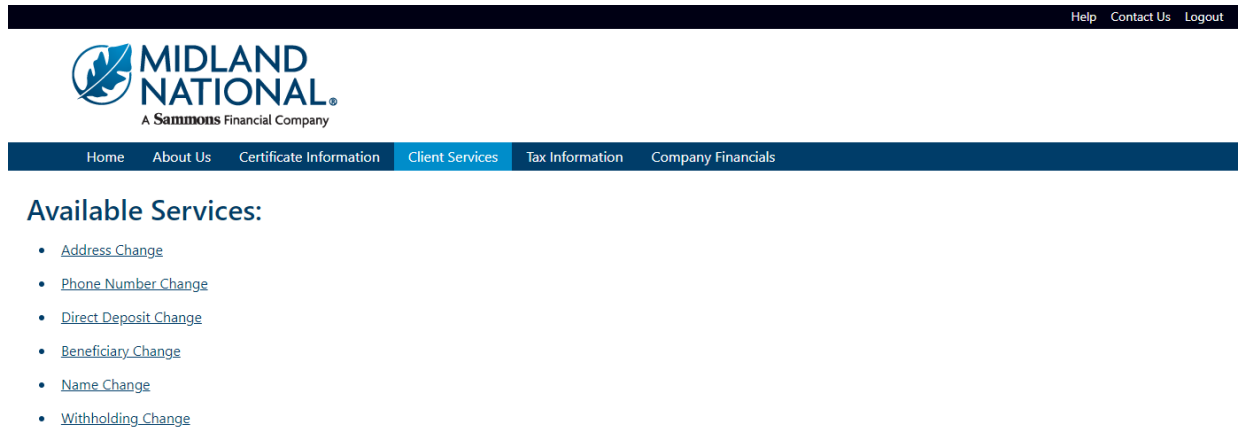

- · Taxpayer Identification Number Change
- Certificate Request
- Other Change

## Do You Have Additional Certificates With Us?

· View Additional Certificates

Download our Client Services & form.

## **Tax Information (login required):**

**NOTE:** Number of years available is dependent upon the number of years that the policy has been administered by Midland National.

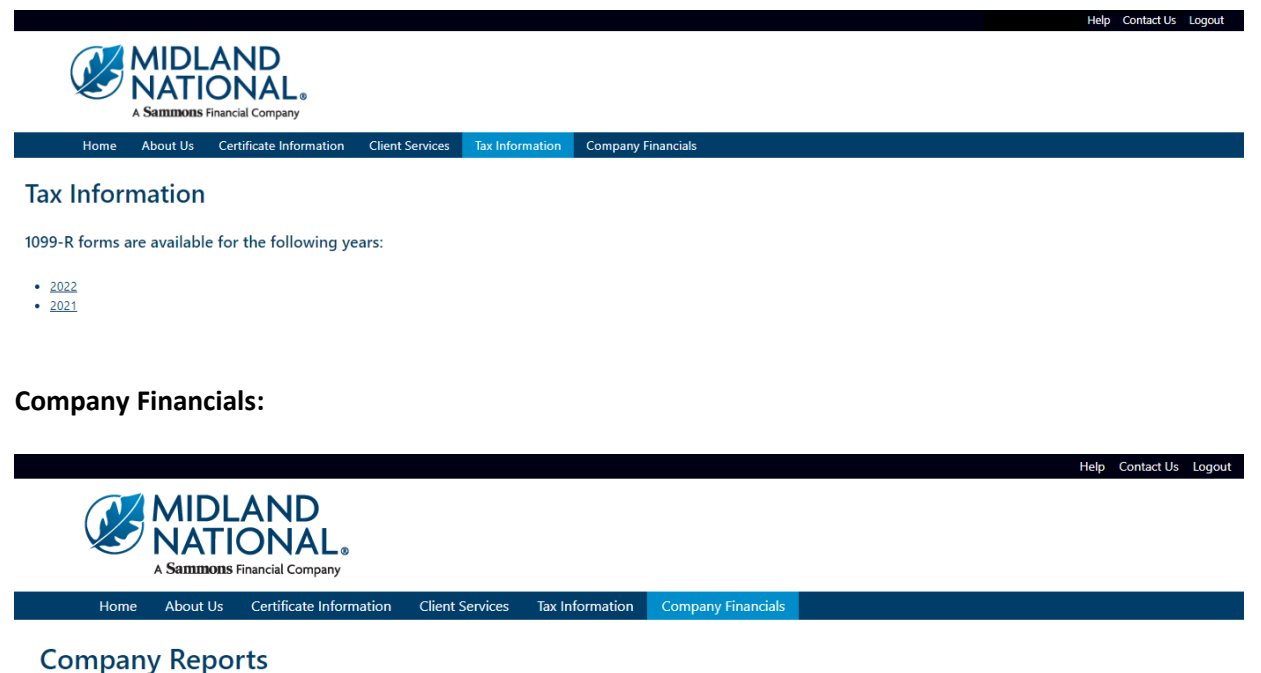

## NOTE: The links below will open PDF documents. Some documents may be quite large (5-10 MB)

**Pension Separate Account Annual Statement** 

Pension Separate Account Annual Statement 2022

#### **Midland National Annual Statement**

Annual Statement 2022 Annual Statement 2021 Annual Statement 2020 Annual Statement 2019 Annual Statement 2018

## **Financial Strength**

Financial Strength 2021

# *Footer Navigation*

**Information**<br>Contact Us **Example 15**<br>Home Office Closings<br>Midland National History<br>Leadership

**Other**<br>Terms of Use Privacy<br>Privacy<br>Accessibility Statement<br>Careers

**Member Companies**<br>Midland National Midiand National<br>Sammons Financial Group<br>Sammons Corporate Markets<br>Sammons Institutional Group<br>Beacon Capital Management

 $n + 0$ 

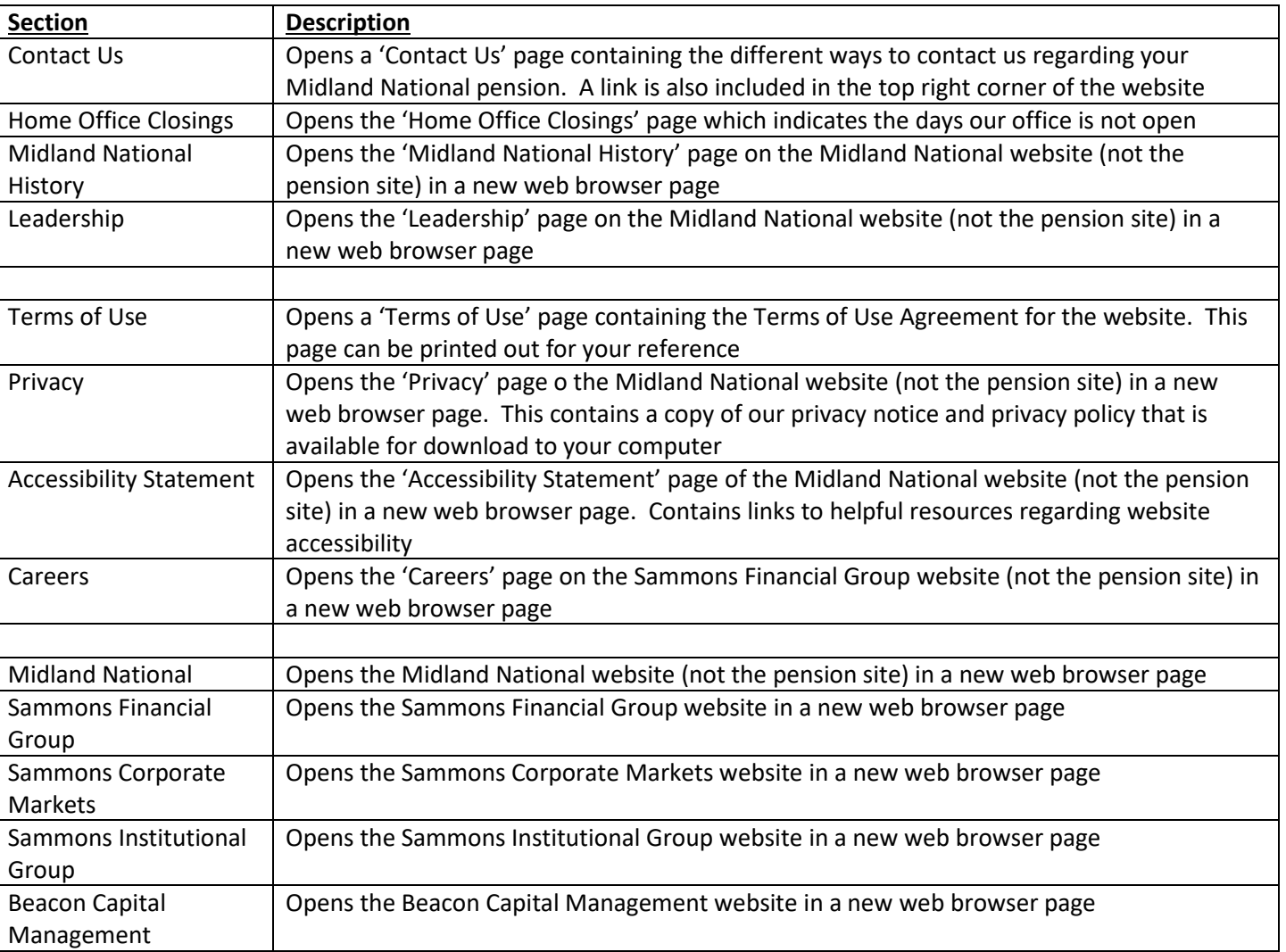

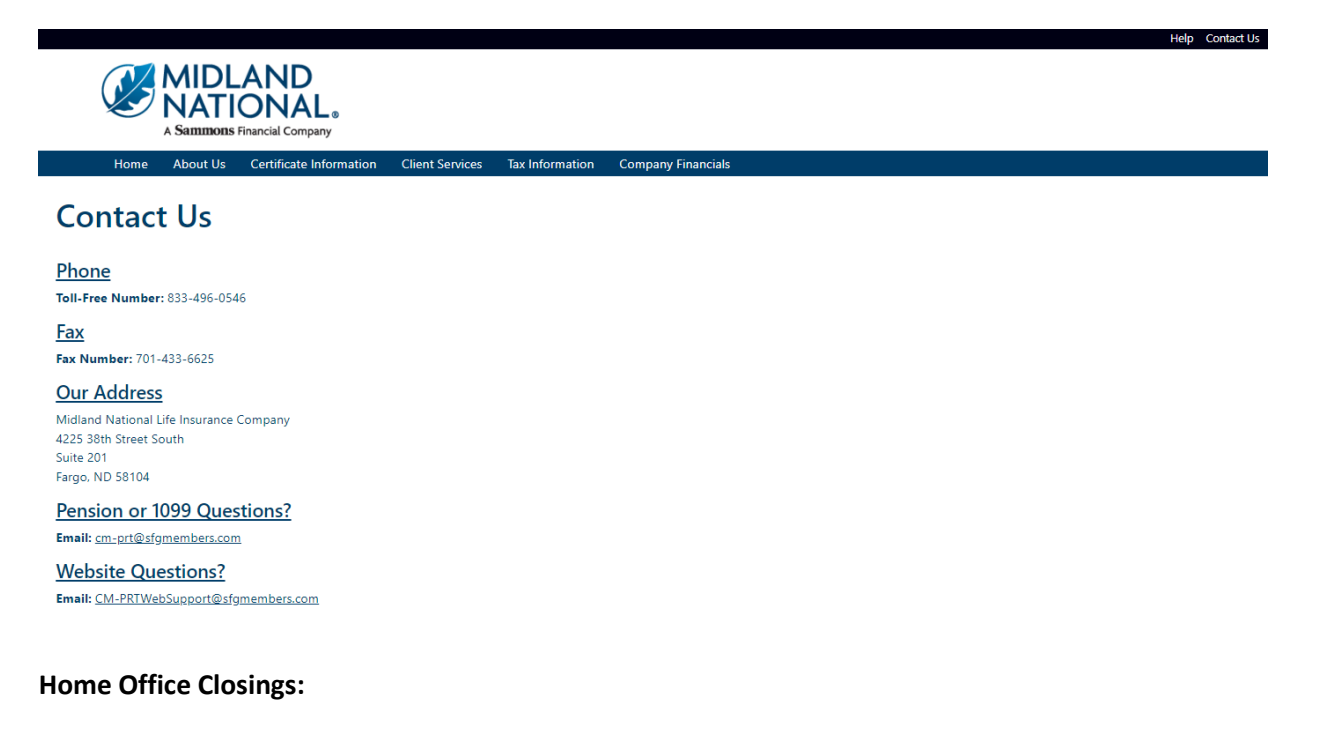

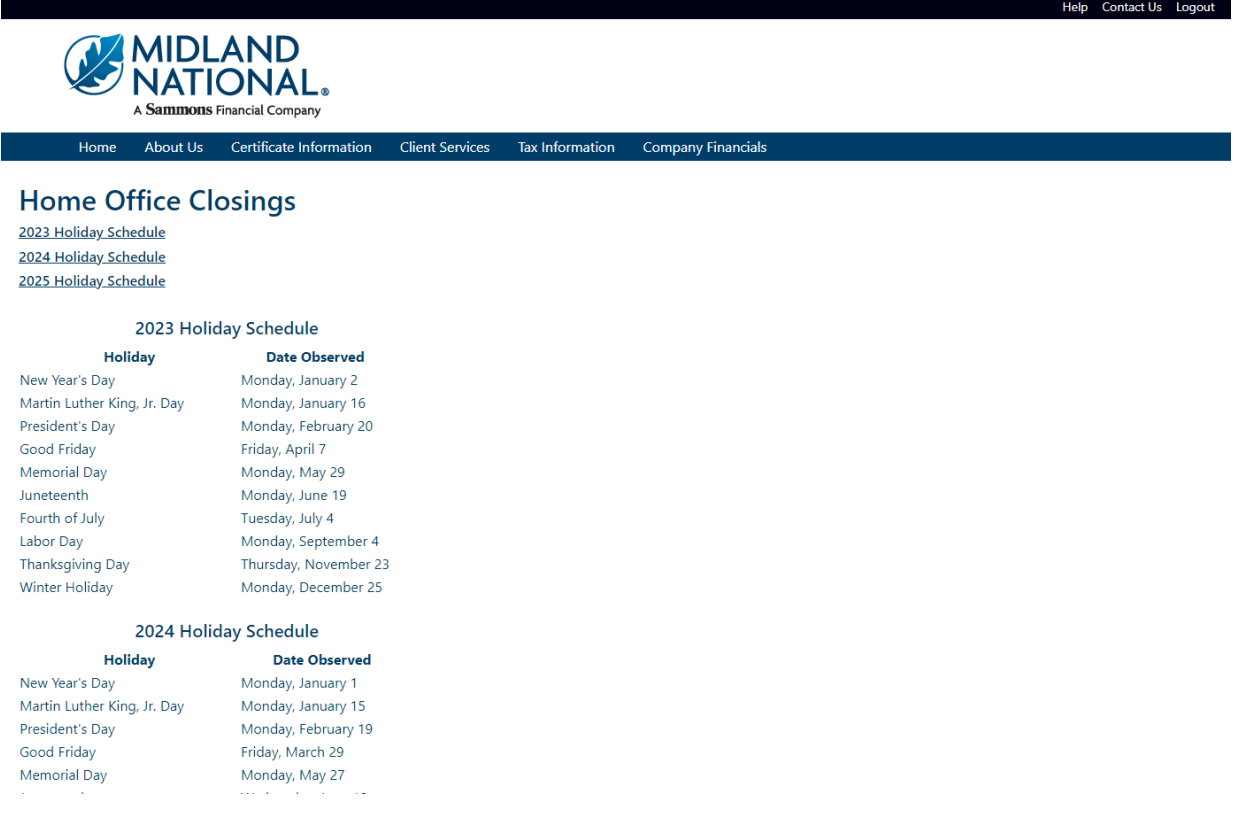

## **Midland National History:**

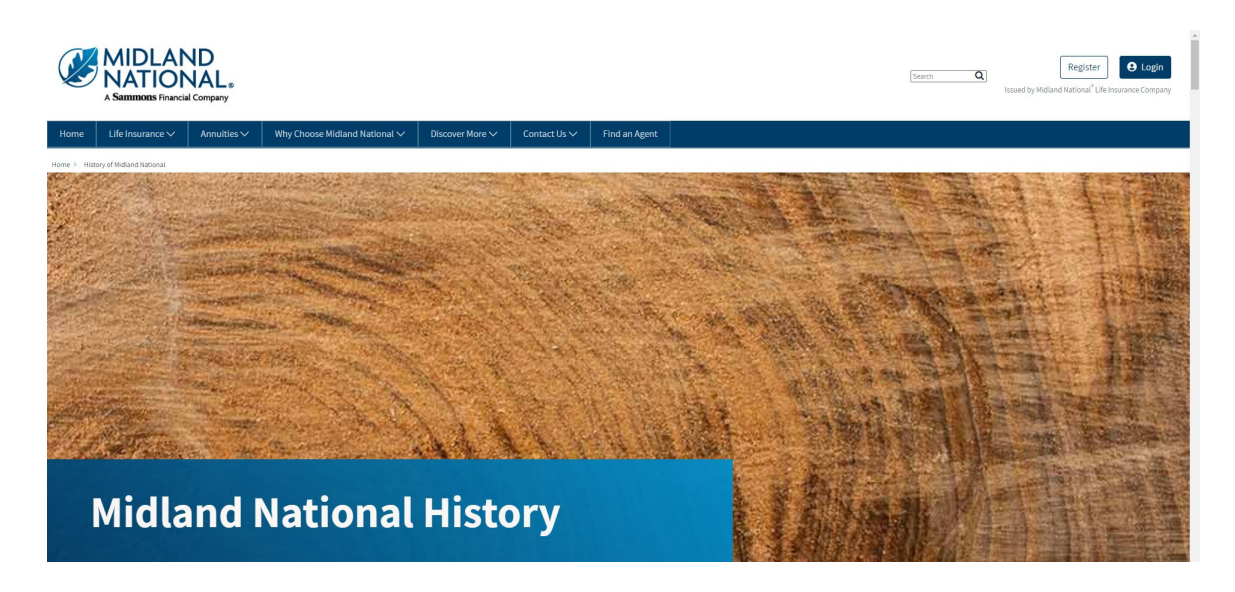

## **Leadership:**

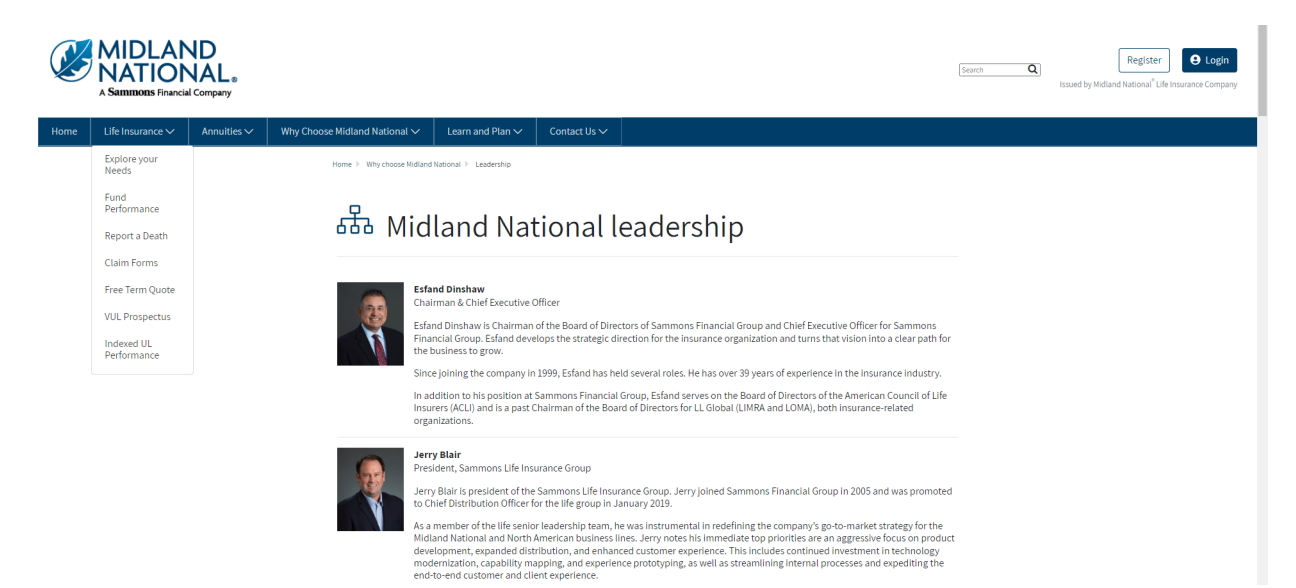

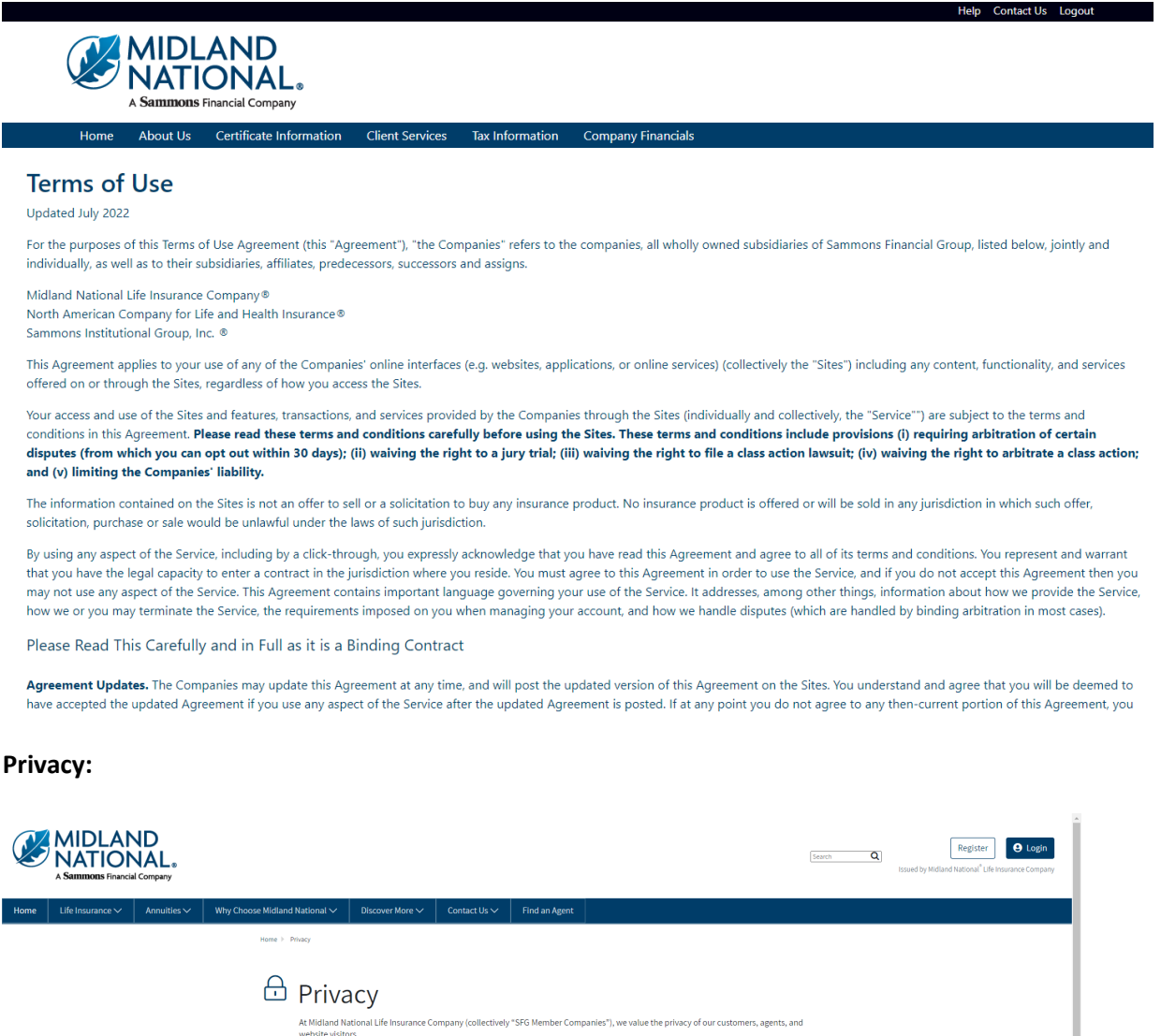

vant you to understand your privacy rights while on our websites. If you do not agree with the terms outlined below, do not further<br>ss the SFG Member Companies websites. These privacy links describe the ways we gather, use

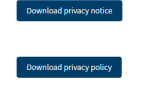

### **Accessibility Statement:**

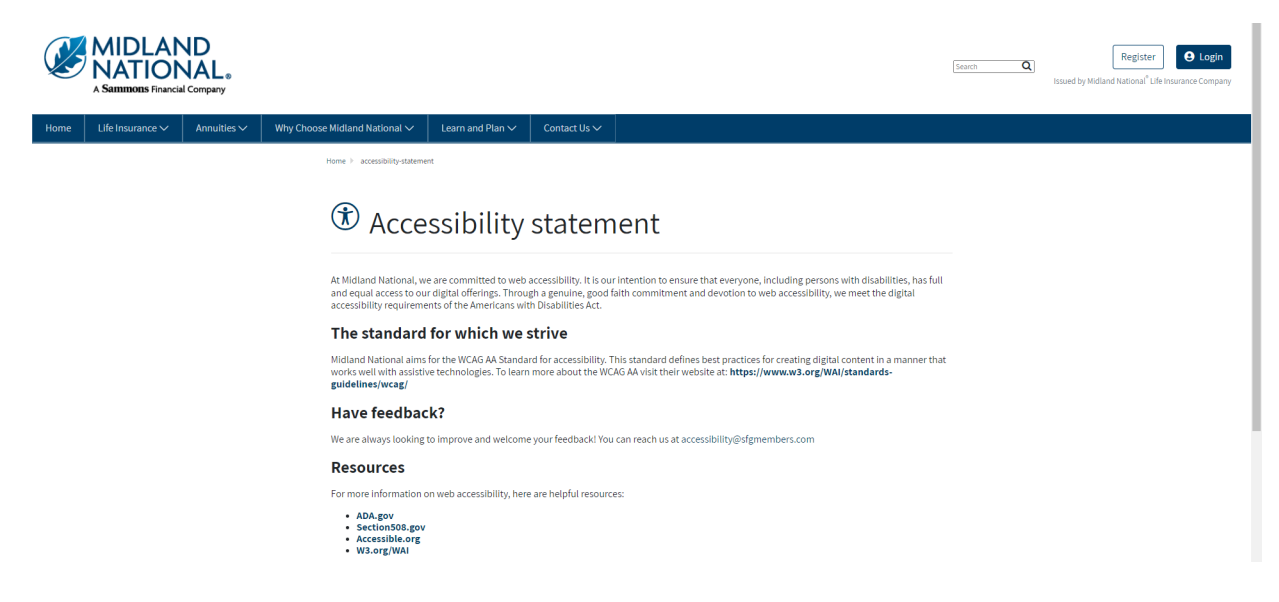

### **Careers:**

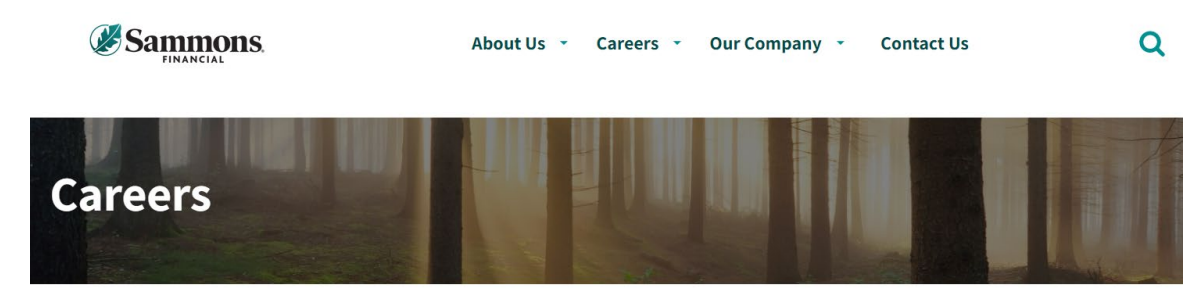

Home > Careers

## Life's short. Love what you do.

We get it. In today's unpredictable world you need more than just a job and a paycheck. You deserve the whole package: a career that rewards you with growth, competitive pay, health coverage that works for your family, and retirement planning designed with your future goals in mind.

What about feeling valued and a sense of belonging? If you're tired of feeling like you're clocking in and out, day after day, without being recognized for who you are and what you bring to a team; if you're looking for leaders and coworkers who support you; if you want a career at a company that makes you feel at home, start here.

Because if we've learned anything in recent times, it's that life is too precious to waste a single minute of it feeling stuck in a job you don't love. Start your journey with Sammons Financial Group, where good company makes all the difference.

# Good culture

## **Midland National:**

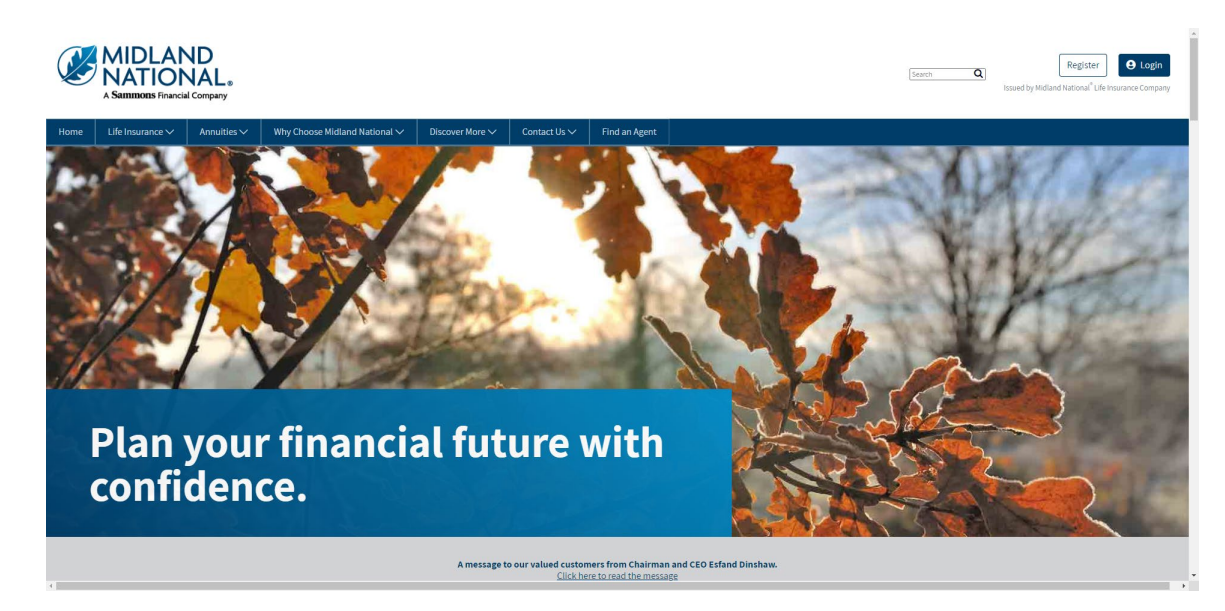

## **Sammons Financial Group:**

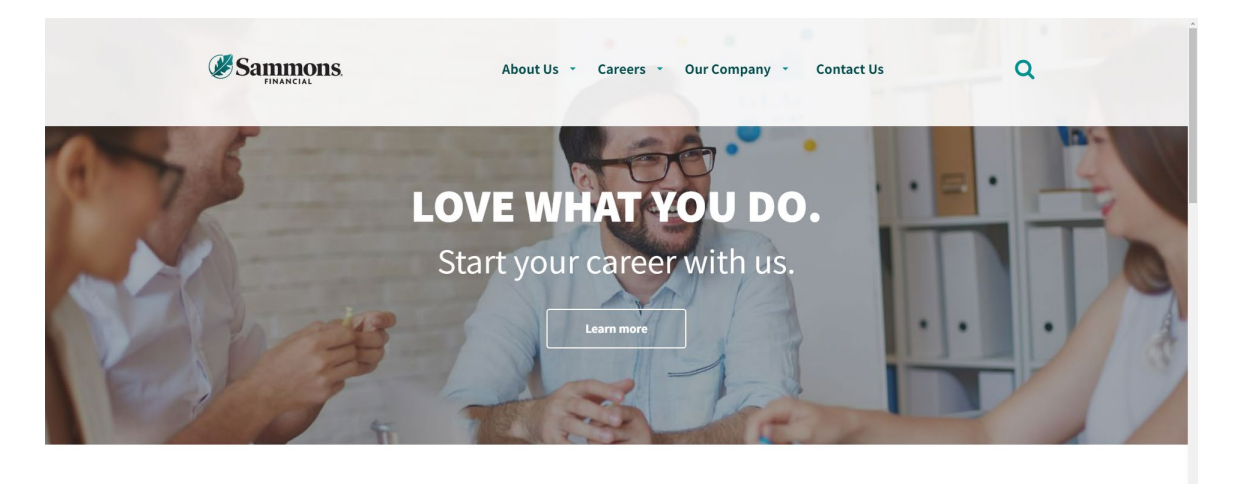

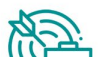

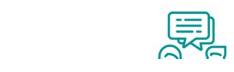

 $\mathcal{O}'$ 

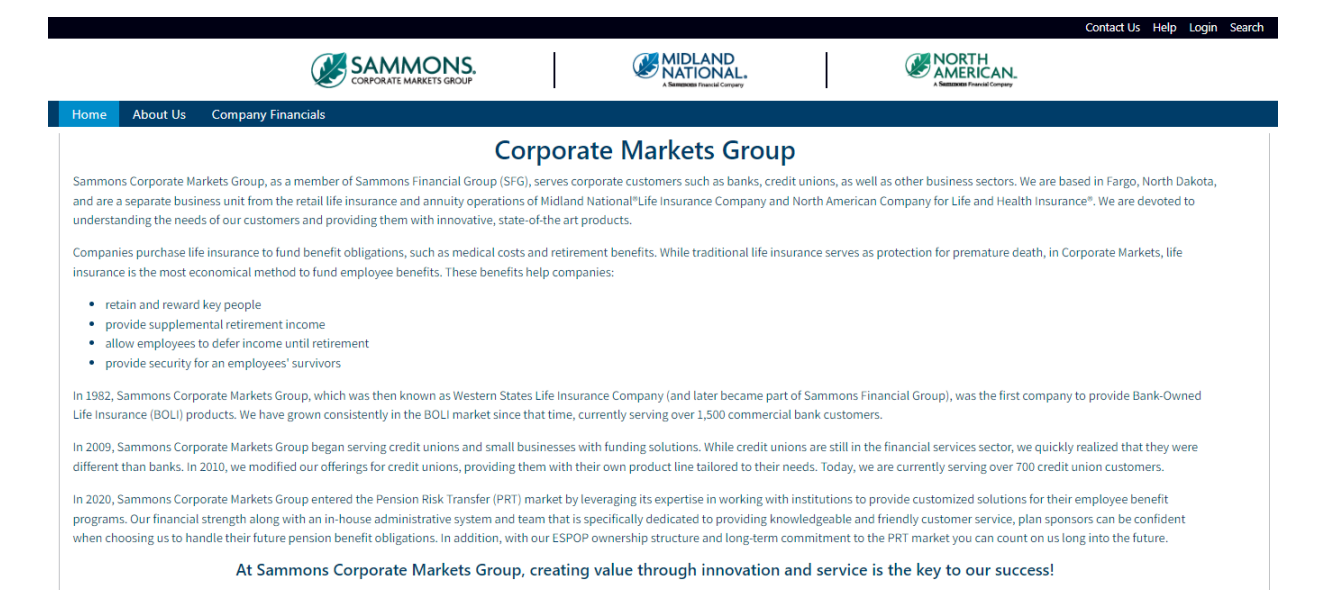

## **Sammons Institutional Group:**

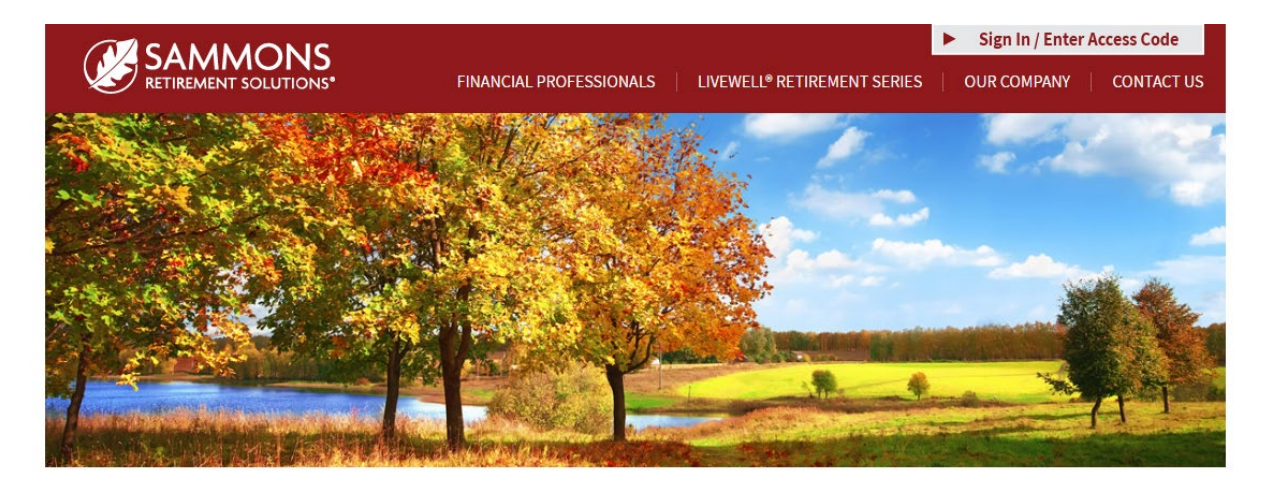

# Helping you enjoy a life of living well.

At Sammons Retirement Solutions®, we know you want to live well and retire well. In order to do that, you need clear-cut choices for retirement planning. As a division of Sammons Institutional Group®, Inc., we're able to offer simple, innovative, and straightforward individual retirement accounts (IRAs) and annuities that can help you live well in retirement.

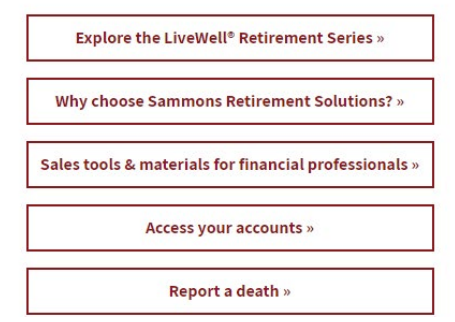

## **Beacon Capital Management:**

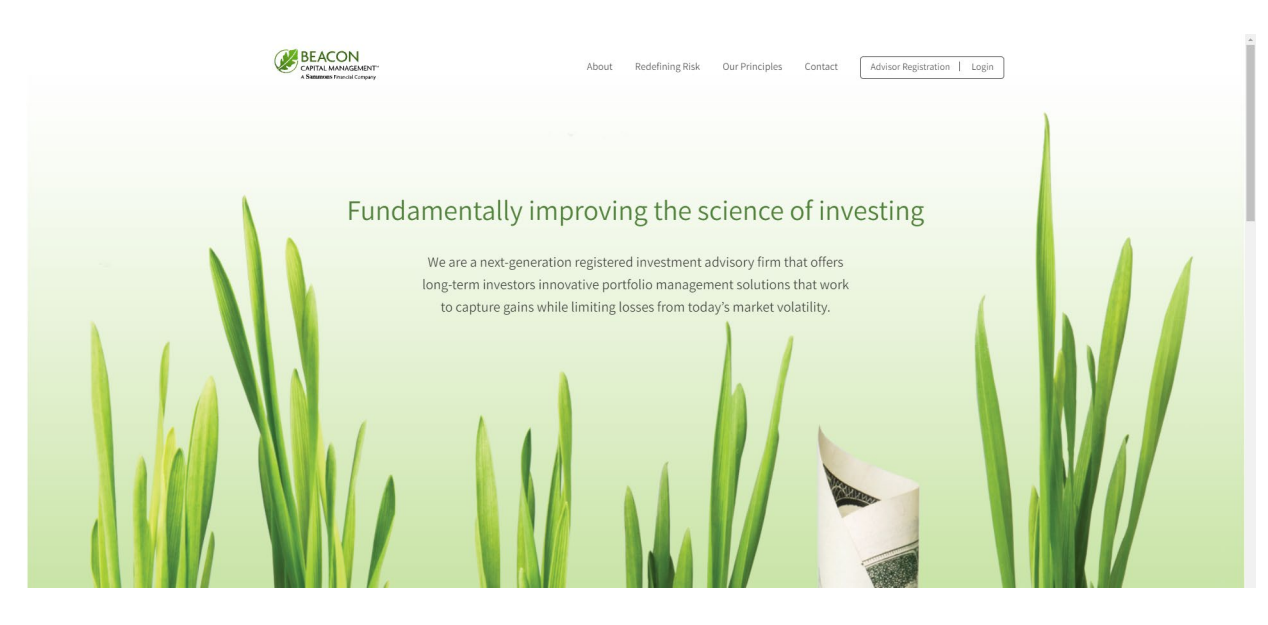

If you have questions, you can contact us via phone/fax/email. Our contact information is listed below:

Midland National Pension 4225 38th Street South, Suite 201 Fargo, ND 58104 Toll-Free Phone: 1-833-496-0546 Fax: 1-701-433-6625 Email: [CM-PRT@sfgmembers.com](mailto:CM-PRT@sfgmembers.com) Web Support: [CM-PRTWebSupport@sfgmembers.com](mailto:CM-PRTWebSupport@sfgmembers.com)